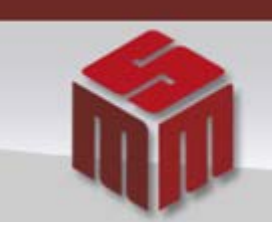

MSM - MÖDULO DE SAÚDE MENTAL

## Informativo MSM Novembro/2012

## **Assunto** => **Visualização e Vinculação dos Médicos pelas Unidades de Saúde.**

Para visualizar o nome do médico responsável pela internação no MSM, esse deve estar previamente cadastrado.

Usando o seu Login e senha, o **Diretor Clínico** deve proceder a atualizar os dados da sua instituição.

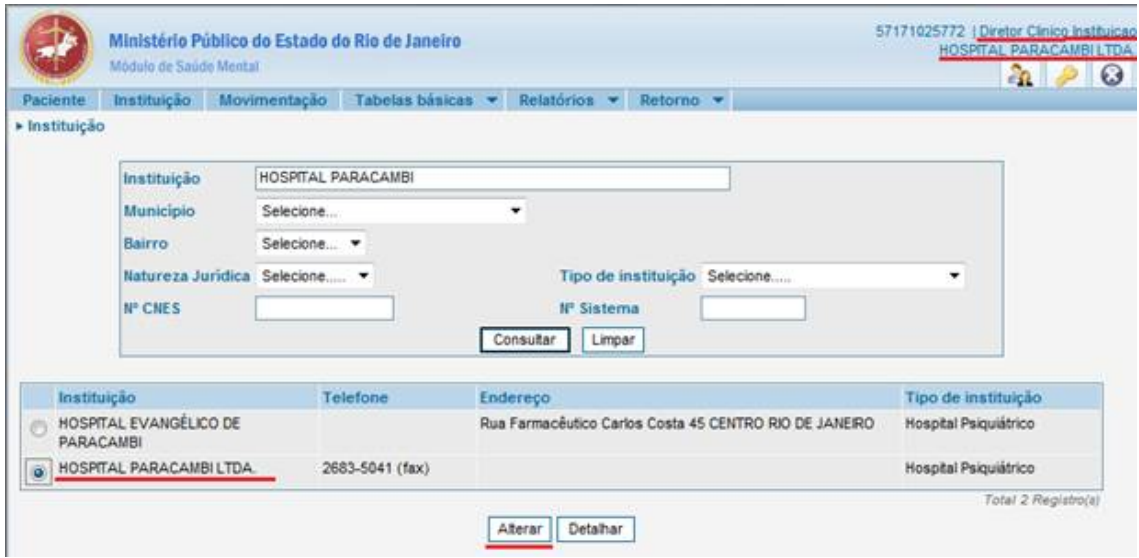

Na ficha da sua instituição, atualize o bloco **Responsável(eis)/Equipe Técnica**, afim de incluir um novo médico.

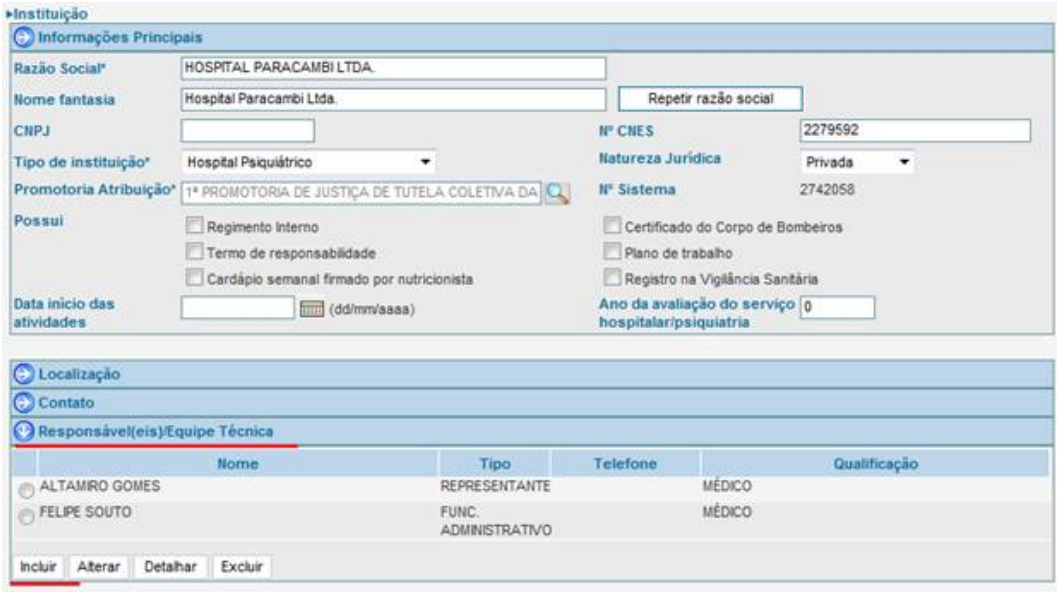

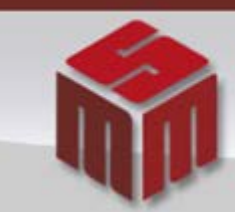

**MSM - MODULO DE SAÚDE MENTAL** 

Na ficha do Responsável, inclua os dados do novo médico. Os dados mínimos que devem ser preenchidos são: Relacionamento, Nome, Qualificação (sempre Médico) e o Nº Conselho (com o CRM). A seguir de [Confirmar] a inclusão do médico.

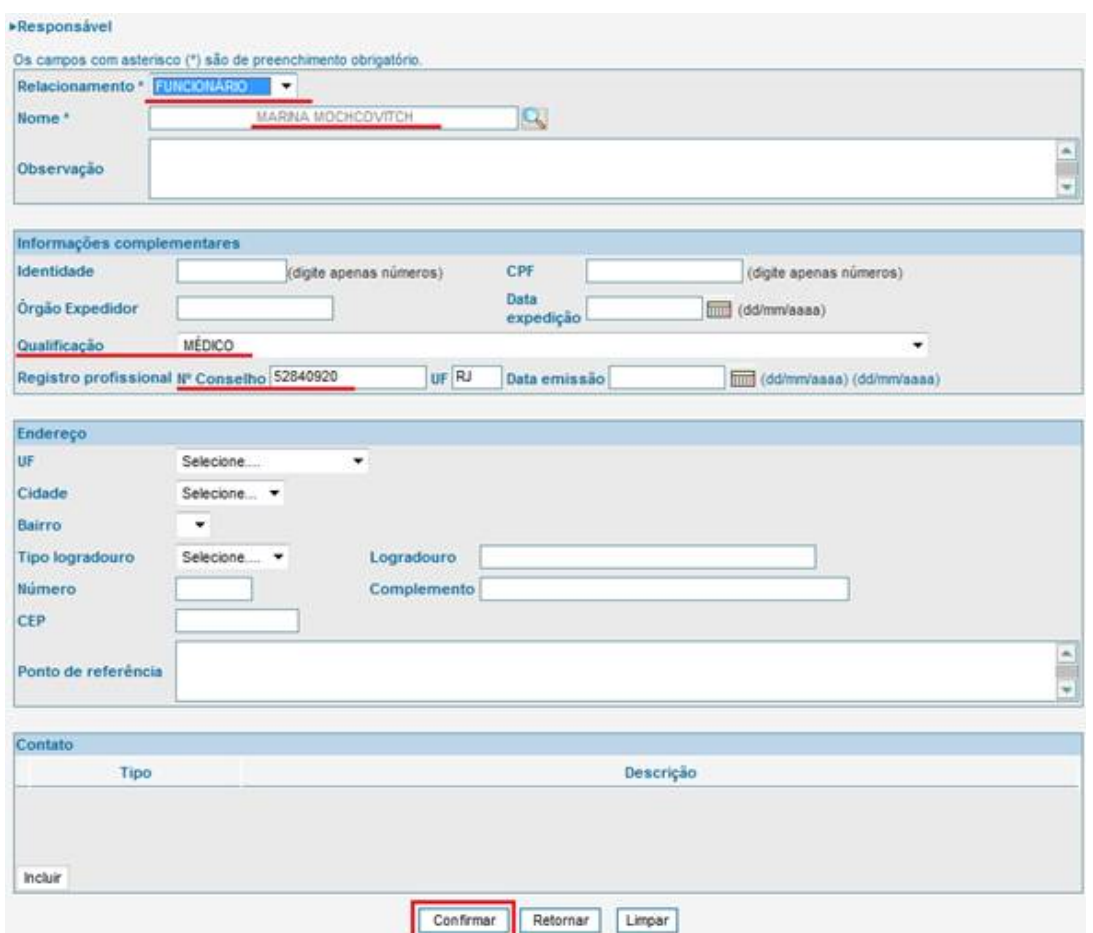

**OBS: Se o médico for também Diretor Clínico, o relacionamento deverá ser DIRETOR CLÍNICO, caso contrário deve ser cadastrado como FUNCIONÁRIO.**

A ficha da instituição aparecerá com os dados do novo médico. A seguir deverá [Confirmar] a alteração da ficha da instituição.

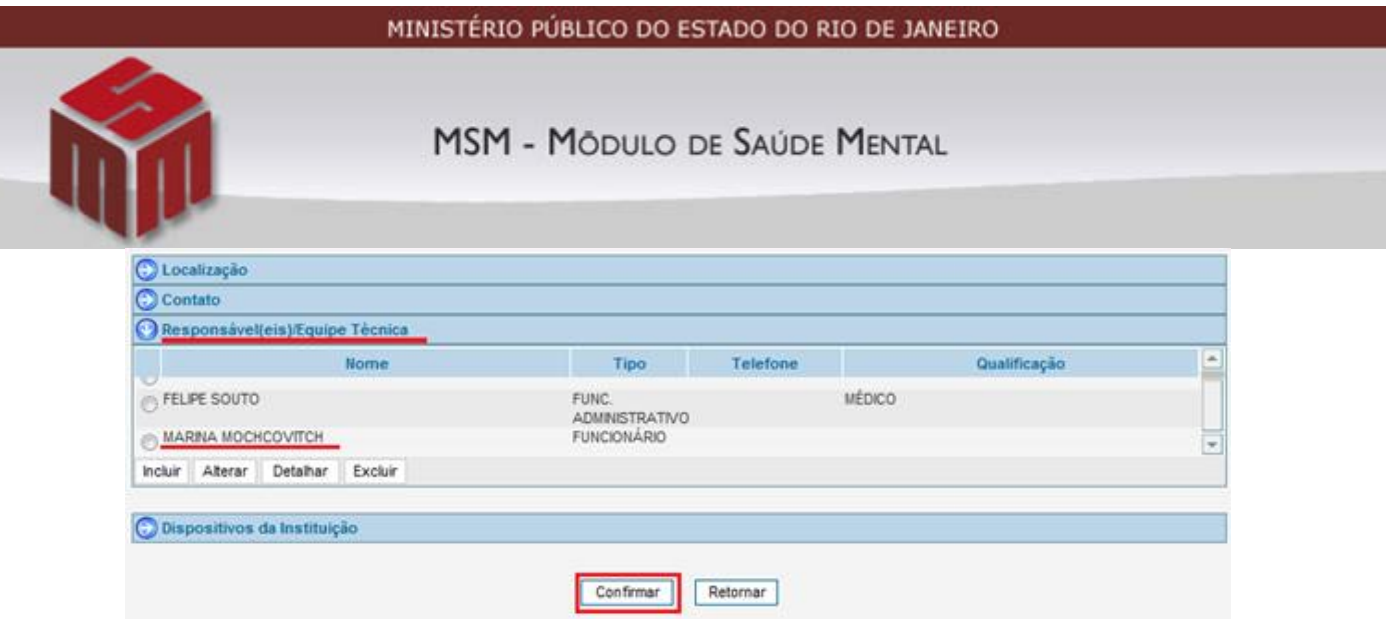

Para conferir se a inclusão foi feita corretamente, o usuário deverá acessar no menu de "Tabelas básicas" o cadastro de Médicos. A seguir, deve pesquisar o nome do médico incluído e detalhar o conteúdo.

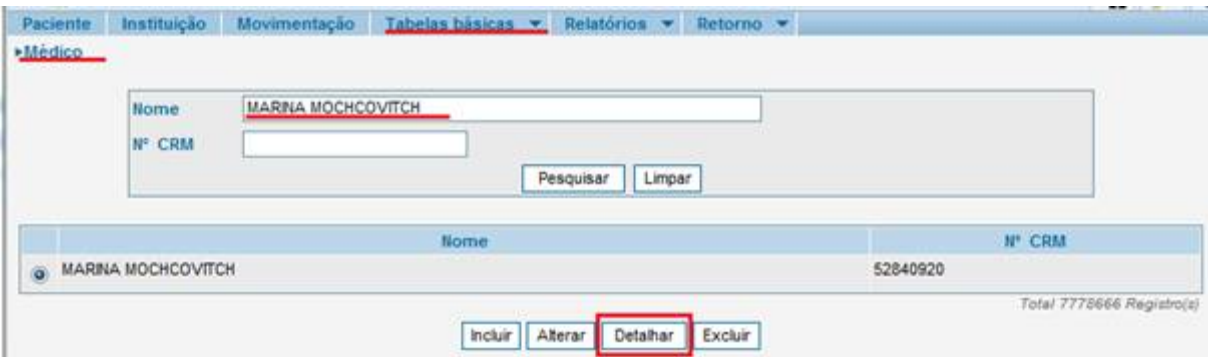

Se a operação foi completada corretamente, os dados do médico deverão aparecer como na figura a seguir:

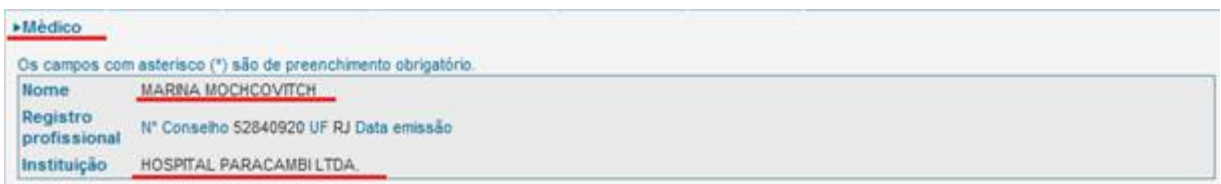

Caso haja alguma dúvida ou sugestão, favor enviar e-mail para [gestor.msm@mp.rj.gov.br.](mailto:gestor.msm@mp.rj.gov.br)

**Equipe Gestora**

**Módulo de Saúde Mental.**